## **Variante 1 [Browser/Homepage]**

- 1. Bitte besuchen Sie die WebUntis [www.webuntis.com.](http://www.webuntis.com/)
- 2. Geben Sie "GES Duisburg-Mitte" in das Suchfeld ein und wählen Sie unsere Schule aus.
- 3. Loggen Sie sich mit ihren Benutzerdaten ein.
- 4. Klicken Sie auf der Übersichtsseite auf die Schaltfläche "Abwesenheiten". 耳 Abwesenheiten
- 5. Klicken Sie auf "Abwesenheit melden". Abwesenheit melden
- 6. Geben Sie den Zeitraum (Datum und Uhrzeit: von/bis) der Krankmeldung ein und wählen den Abwesenheitsgrund "Kind krank".

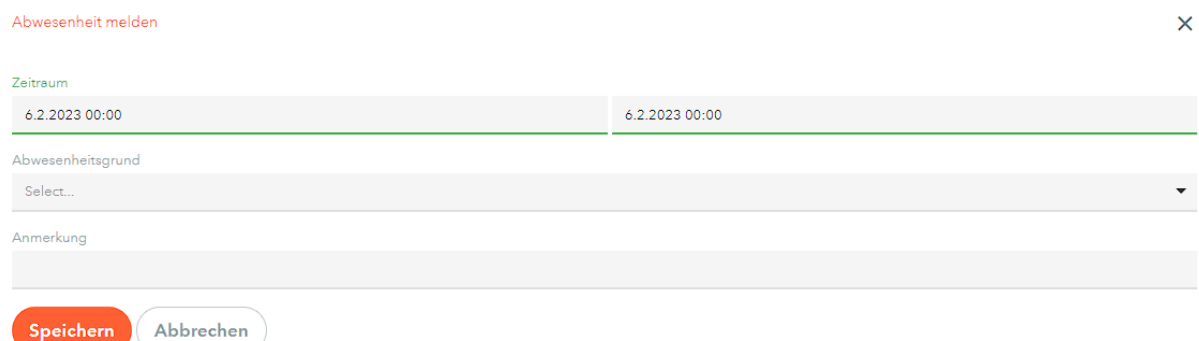

7. Klicken Sie anschließend auf die Schaltfläche "Speichern".

## **Variante 2 [App]**

- 1. Öffnen Sie die App "Untis Mobile".
- 2. Klicken Sie auf den Button "Info Center".
- 3. Wählen Sie den Punkt "Abwesenheiten" aus.
- 4. Drücken Sie auf das "+" Symbol, um eine neue Abwesenheit einzutragen.
- 5. Tragen Sie Krankheitsbeginn, Krankheitsende und den Abwesenheitsgrund "Kind krank" ein
- 6. Bitte klicken Sie auf den Haken, um es zu bestätigen.

## **Weiterhin gilt**

- → Arzttermine und Beurlaubungen mindestens zwei Wochen mit dem Klassenlehrer\*innenteams abzusprechen.
- → Eine schriftliche Entschuldigung/Bescheinigung ist nach Anwesenheit dem KL-Team vorzulegen.
- ➔ Fehlstunden/Verspätungen/unentschuldigte Fehlstunden können weiterhin in der App oder in der Browserversion eingesehen werden.